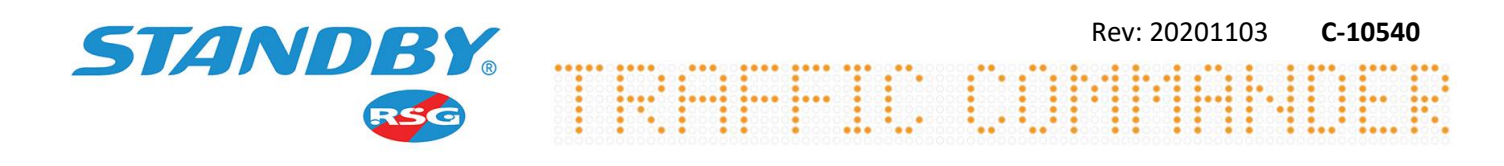

**Matrix Display using external Mobile Data Terminal (MDT).**

## Inverting text orientation when the Matrix is programmed to read messages from an external connected MDT unit. 1. Download the following software using Hyperlink below. a. You will need to select 'More Info' then Run Anyway. **[Matrix Settings Editor](https://mheupdate.blob.core.windows.net/mcs-matrixsettings-install/mcs-matrixsettings-install.zip)** 2. Open software, using a standard USB A Male to USB MCS-Matrix Settings Editor - (None)  $\Box$ File Tools Help B Mini-Male data cable connect the Matrix Display to Connected Devices Device Controls the Laptop. Note: The Matrix Display should not be powered COM3: MCS-Matr Erase at this time, power is supplied by the data cable. Write Settings 3. Select the connected device. Operation Device Information Getting device info... 4. Select 'Settings'. Device: MCS-MATRIX-FIX Connecting... Connecting...<br>Disconnecting. Serial Number: 104692 Complete Firmware: 1V30 5. On the Orientation drop down menu change to the Bootloader: 1V0 Build Date: 25 Aug 2020 opposite selection ie 'Open Downward' then select **Build Time: 11:59:26** 'Apply'.  $\Box$  $\times$ **Matrix Display Settings**  $\blacktriangle$  . **<u>Orientation</u>** Open Upward Communication Protocol **UART Over CAN**  $\vee$ Day Brightness (%)  $100$ Night Brightness (%) 50 Complete

6. If for any reason you require the use of the Original G4 Handset, then the Communication Protocol drop down menu will need changing from 'UART Over CAN' to 'CAN', again select 'Apply'.

Close

Apply

a. The Matrix can then be controlled using the Handset.